#### **ASSIGNMENT:**

## THE CHAIR, PART I (Formatting)

## DUE: CHECK CANVAS FOR DUE DATES DISCUSSION BOARD POST DISCUSSION BOARD RESPONSES FOLDER OF ZIPPED IMAGES

# FORMAT YOUR ASSIGNMENT - ALSO WATCH THE DEMO VIDEO

There are 2 parts to formatting your Chair, Part I assignment. The first part is to copy & resize your images in a new folder and the second part is to use the ratings system in Adobe Bridge CC to organize your files into 4 groups [selected (5 stars), review (3 stars), others (no stars), rejected].

### **COPY & RESIZE YOUR IMAGES**

- Using the Adobe Bridge Program (essentials module), navigate to your Chair images and select all 24. Use the RAW version of the image.
- With your images selected, go to the Tools Menu and Select Image Processor from the Photoshop submenu (Tools→Photoshop→ Image Processor).

| Tools Window Help       |      |                 |
|-------------------------|------|-----------------|
| Batch Rename            | Ωβαα |                 |
| Device Central          | _    |                 |
| Create Metadata Templat | e    |                 |
| Edit Metadata Template  |      |                 |
| Append Metadata         |      |                 |
| Replace Metadata        | •    |                 |
| Cache                   | •    |                 |
| Fireworks               | •    |                 |
| Photoshop               |      | Batch           |
| Illustrator             | •    | Image Processor |
|                         |      | Lens Correction |

- From the Image Processor Dialog Box, Select a location to save your processed images.
- Create a new folder on your Desktop called "LastName\_Chair"

(Select the Desktop, then Click "New Folder", type "LastName\_Chair" in the Dialog box, click "Create", then Click "Open")

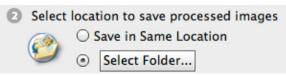

| 000                                         | Choose a Folder                       |                          |  |  |
|---------------------------------------------|---------------------------------------|--------------------------|--|--|
| Pick a destination folder                   |                                       |                          |  |  |
|                                             | 📄 Desktop                             | : Q                      |  |  |
| <ul> <li>DEVICES</li> <li>PLACES</li> </ul> | OTHER New Folde                       | er                       |  |  |
| Desktop Documents                           | Name of new folder:<br>LastName_Chair |                          |  |  |
| Applications                                | Cancel                                | Create - 2 <sup>nd</sup> |  |  |
|                                             |                                       |                          |  |  |
|                                             | 1 <sup>5t</sup>                       | 3 <sup>rd</sup>          |  |  |
| Hide extension                              | New Folder                            | Cancel Open              |  |  |

 Adjust the options in Sections 3 & 4 to match the screen shot. →

> (JPEG, Quality 10, sRGB profile, resize to fit 2000 px for W&H, & Convert Profile to sRGB)

• Click "Run" when finished to create your folder of resized Chair images

| Image Processor                                                                                                    |               |  |  |
|----------------------------------------------------------------------------------------------------|---------------|--|--|
| Select the images to process     Process files from Bridge only (24)     Open first image to apply settings                                       | Run<br>Cancel |  |  |
| <ul> <li>2 Select location to save processed images</li> <li>Save in Same Location</li> <li>Select Folder /Users/wkrousslastName_Chair</li> </ul> | Load<br>Save  |  |  |
| Sile Type ✓ Save as JPEG ✓ Resize to Fit Quality: 10 ✓ Convert Profile to sRGB H: 2000 px                                                         |               |  |  |
| Save as PSD     Resize to Fit       ✓ Maximize Compatibility     W:       H:     px                                                               |               |  |  |
| Save as TIFF     ✓ Resize to Fit       □ LZW Compression     W: 6000 px       H: 6000 px                                                          |               |  |  |
| Preferences     Run Action: Default Actions      Vignette (selection)     Copyright Info:     Include ICC Profile                                 |               |  |  |

### **RATING YOUR IMAGES**

Navigate to your folder of re-sized images in the Adobe Bridge Program (essentials module)

• Using the Label menu – Attach the following ratings to your images.

(Select an image, then go to the Label menu)

5 Stars – Your favorite Chair image

3 Stars – 6 of your best images

Reject – Up to 3 images can be selected as rejects

• Use the Filter options (right hand edge of window) to see what happens when you filter by different ratings.

| Label           |               |
|-----------------|---------------|
| Rating          |               |
| No Rating       | <b>#0</b>     |
| Reject          | $\sim \infty$ |
| *               | ж1            |
| **              | ж2            |
| ***             | ж3            |
| ****            | ₩4            |
| *****           | Ж5            |
| Decrease Rating | ж,            |
| Increase Rating | ж.            |
| Label           |               |
| No Label        |               |
| Select          | ₩6            |
| Second          | Ж7            |
| Approved        | ж8            |
| Review          | ж9            |
| To Do           |               |
| FILTER TIONS    | •≡            |
| Ratings         |               |
| No Rating       |               |
| Reject          |               |
| ***             |               |
| *****           |               |

# UPLOAD THE ZIPPED FOLDER CONTAINING YOUR 24 RATED IMAGES TO CANVAS

# $\text{REMINDER} \rightarrow \text{DISCUSSION BOARD}$

POST:

Your 5 star image and your favorite 2 of your 3 star images. Use the 2000 pixel jpg created from this handout

## RESPOND:

Respond to the other two members of your discussion board group with commentary about which image you feel is the BEST.

You may also respond to any student in the class, but you must respond to the members of your group.